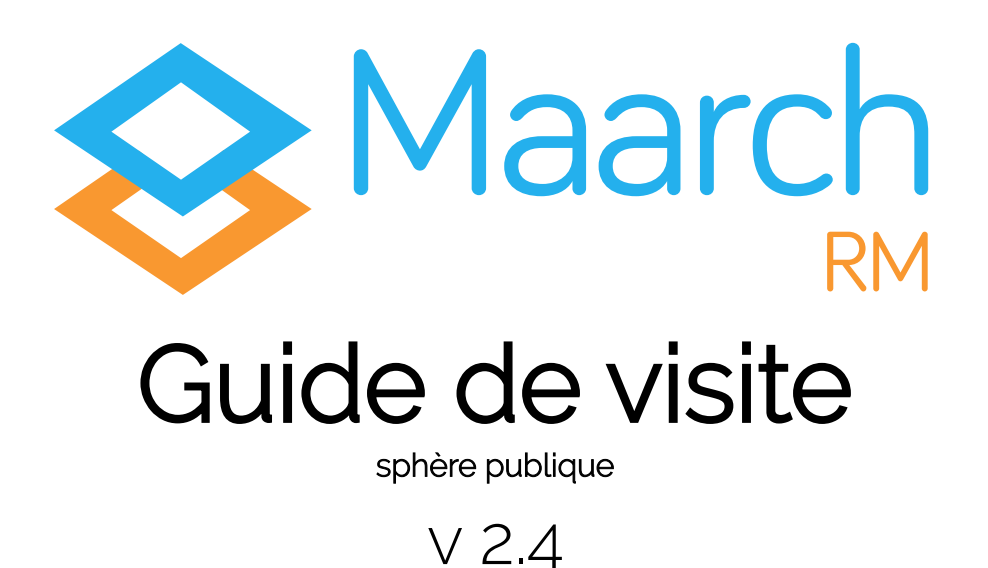

Maarch RM est un Système d'Archivage Électronique libre et open source, développé par une équipe d'experts sur les questions d'intégrité, de traçabilité et de pérennité de l'information, des données, et des documents.

Maarch RM respecte les normes et standards de l'archivage francophone et s'adapte aux problématiques de la sphère publique.

Ainsi, Maarch RM sphère publique base ses modèles, référentiels et messages sur le Standard d'Échanges de Données d'Archivage (SEDA), sur la Modélisation des échanges de Données pour l'Archivage (MEDONA) et sur les recommandations et préconisations du Service Interministériel des Archives de France (SIAF). Il suit, à la lettre, la grille de conformité pour l'agrément du SIAF et la norme de certification NF-461.

*Attention : techniquement, tout est présent pour vous permettre d'obtenir un agrément ou une certification, mais c'est ce que vous en ferez qui sera jugé.*

Cette version 2.4 apporte un lot de correctifs allant de la correction d'anomalies à la consolidation des transferts, de la sécurité ou encore de la navigation au sein des écrans.

Ce guide de visite permettra de retrouver les grands processus de l'archivage public et d'appréhender aisément le fonctionnement de l'application.

Bonne visite !

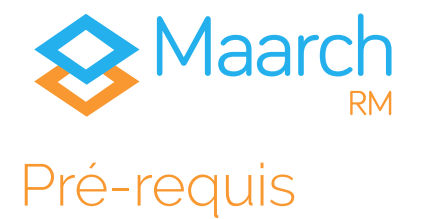

Ce guide de visite peut être suivi sur deux environnements différents.

D'une part, nous vous donnons accès à un **environnement de démonstration en ligne**, paramétré pour vous permettre de découvrir rapidement les fonctionnalités et le fonctionnement de l'application. Ce dernier est accessible à cette adresse :

#### <https://demo-ap.maarchrm.com/>

D'autre part, il vous est possible de **télécharger une image Docker** et ainsi de profiter d'un environnement plus malléable vous offrant une plus grande liberté d'action, notamment d'un point de vue technique.

La documentation pour télécharger et paramétrer Docker, ainsi que pour démarrer un conteneur de Maarch RM, est accessible à cette adresse :

[https://docs.maarch.org/gitbook/html/maarchRM/2.4/addendum/](https://docs.maarch.org/gitbook/html/maarchRM/2.4/addendum/docker_images.html) [docker\\_images.html](https://docs.maarch.org/gitbook/html/maarchRM/2.4/addendum/docker_images.html)

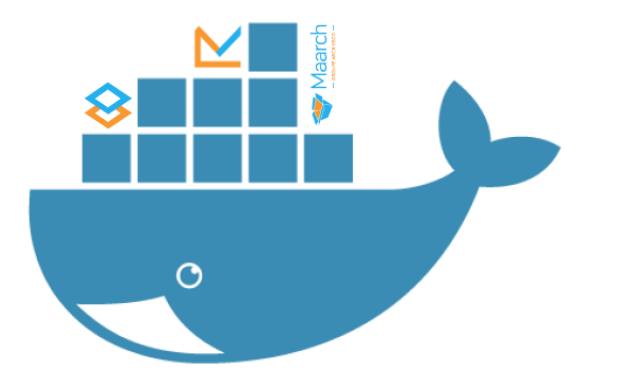

Pour mieux illustrer les capacités de l'application, nous vous fournissons un **lot d'archives avec leurs bordereaux SEDA** que vous pourrez également manipuler à votre guise.

Ce lot vous permet de réaliser des processus tels que le versement, la recherche, la communication, l'élimination ou le transfert à but patrimonial et historique.

Pour le télécharger, il vous suffit de vous rendre à cette adresse :

#### <https://maarchrm.com/download/ArchiveTransfer.zip>

Pour toute information complémentaire, nous vous invitons à visiter notre **site Maarch RM** à cette adresse :

#### <http://maarchrm.com/>

Ainsi qu'à profiter de **notre espace de documentation** disponible à cette adresse :

#### <https://docs.maarch.org/maarchRM/>

Enfin, nous vous invitons, avant de démarrer la visite de nos environnements de démonstration, à prendre connaissance cidessous de l'exemple d'**organigramme sur lequel est basé le jeu de données** à votre disposition. Il vous permettra de visualiser la structure hiérarchique des différents exemples proposés.

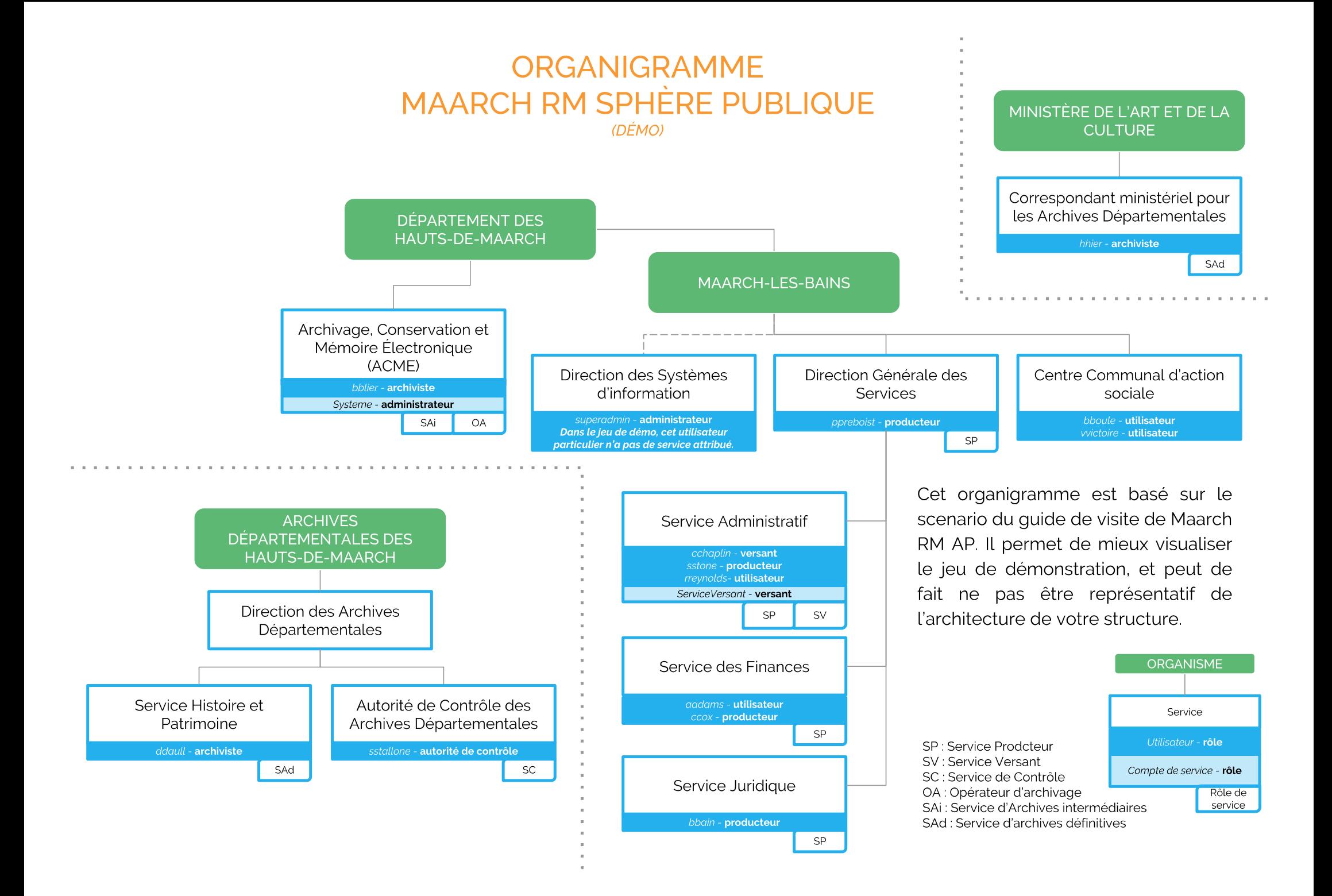

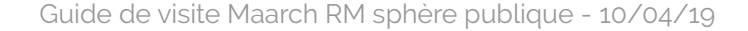

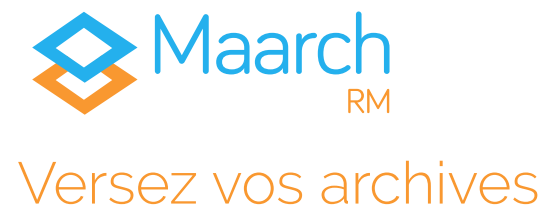

Maarch RM vous offre deux possibilités pour effectuer un versement d'archives. D'une part, vous avez la possibilité d'importer vos bordereaux SEDA et vos archives – manuellement ou via un service web (API) -; d'autre part, vous pouvez générer un bordereau directement via l'interface.

### **Importer un bordereau**

Identifiant ⇒ cchaplin Mot de passe  $\Rightarrow$  maarch

*Charlie CHAPLIN, responsable du Service Administratif de Maarch-Les-Bains, est en charge du versement des archives dans le Système d'Archivage Électronique de la commune. Il verse pour le compte des services producteurs de la Direction Générale des Services, du Service Juridique ou encore du Service des Finances. Les bordereaux SEDA qui lui servent à verser sont préalablement générés par les Services pour correspondre à leur politique d'archivage.*

Dans le menu d'échanges **E** Transferts entrants > Importer un **bordereau**, cliquez pour afficher votre explorateur. Allez chercher le dossier où vous avez rangé vos archives, et choisissez le dossier *ArchiveTransfer\_9\_SEDA2*. Sélectionnez le **bordereau XML**, dont le nom suit ce schéma : *ArchiveTransfer\*.xml***.**

Votre bordereau s'affiche, avec les informations sur sa taille et son type.

Cliquez sur **l'encart pour ajouter des documents**, et intégrez la totalité des pièces jointes accompagnant le bordereau. Choisissez le formalisme correspondant (**SEDA 2**), puis cliquez sur **Import**.

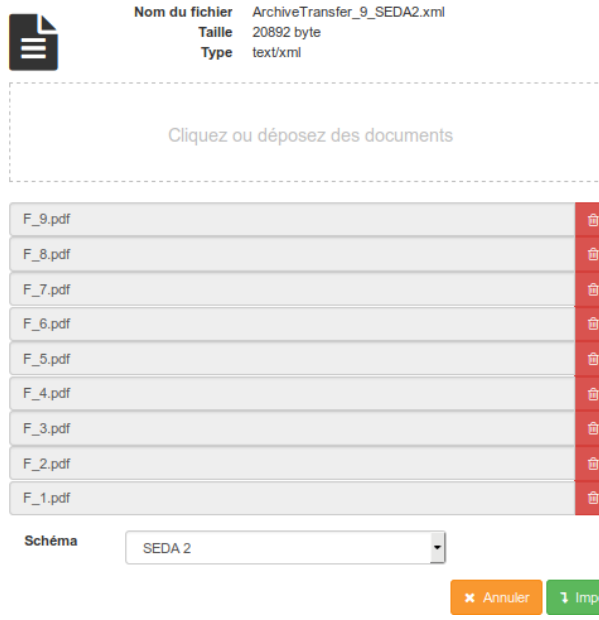

#### **Vous avez envoyé vos archives.**

**Réitérez l'opération avec les cinq autres dossiers nommés** *ArchiveTransfer* **qui vous ont été fournis. Ces archives vous seront indispensables pour la suite de ce guide.**

*Attention : certaines ressources sont des documents XML, sans être des bordereaux. Les noms des bordereaux sont constitués comme suit : ArchiveTransfer\*SEDA<version>.xml***.**

*Attention (bis) : d*e plus, le cinquième paquet est compressé : il se nomme *ArchiveTransfer PES 01 SEDA1.zip*. Il sera décompressé selon l'architecture du bordereau qu'il contient une fois importé dans le système. Pour l'importer, glissez-le simplement dans la fenêtre, choisissez le formalisme (SEDA 1) et cliquez sur **Import**.

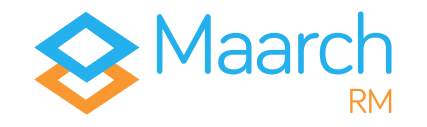

#### Guide de visite Maarch RM sphère publique - 10/04/19

## **Générer un bordereau**

Identifiant cchaplin ⇒ cchaplin Mot de passe ⇒ maarch

*Parce que verser des archives n'est pas toujours aussi simple, et parce vous n'aurez pas toujours la possibilité de créer vos bordereaux XML en amont du versement, Maarch RM AP vous offre la possibilité de passer par le générateur de bordereau SEDA.*

La version de démonstration vous offre un **modèle** accessible par le menu **Transferts entrants > Générer un bordereau**. En cliquant sur le  $\Box$  à droite, vous ouvrez un nouveau bordereau à partir du modèle.

Modifiez l'identifiant généré automatiquement en inscrivant « **Bordereau d'essai** ». Cliquez sur le **+** de **Archive(s)** pour dérouler le menu des archives à gauche et cliquez sur **Déclaration**. Les champs obligatoires ont été complétés sur le modèle, afin de vous permettre de rapidement ajouter des documents.

Cliquez sur l'onglet **Documents** et ajoutez le PDF nommé *Presentation\_Maarch.pdf* placé dans le dossier *Record\_Declaration*. Cliquez sur **Téléverser**, puis sur **Valider archive**.

Effectuez la même opération pour **Factures** en ajoutant les documents PDF présents dans le dossier *Records\_Factures.* Ajoutezles par glisser-déposer, puis cliquez sur **Téléverser**.

Une fois les archives **validées**, le bouton **Enregistrer** devient actif. En déroulant son menu, 4 choix vous sont offerts. Faites **Enregistrer et tester la conformité** pour certifier la validité de votre bordereau, puis sur **Envoyer le message**.

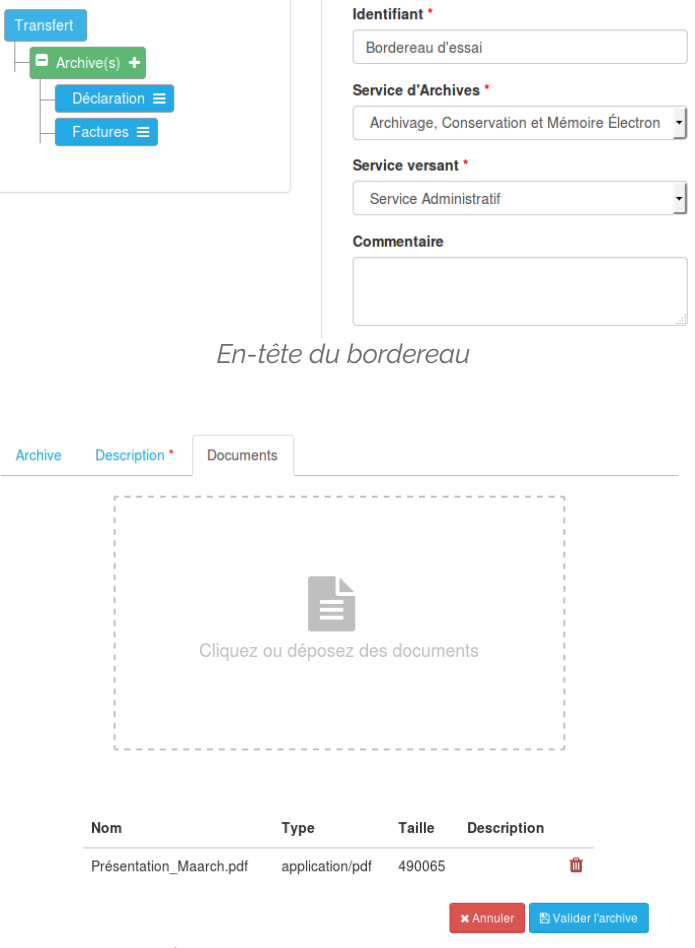

*Écran de dépôt de ressources*

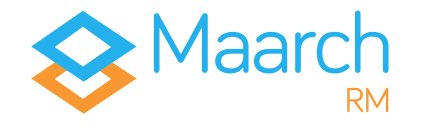

Vous avez la possibilité de visualiser les bordereaux qui sont **en attente de traitement** de la part de l'archiviste et du système. Pour ce faire, accédez au menu **Transferts entrants > Transferts en attente de traitement**.

*Attention : ce n'est pas parce que vous avez envoyé vos bordereaux avec vos archives qu'ils ont été acceptés. L'archiviste peut décider – et c'est fonction de votre paramétrage – de refuser un bordereau qui serait mal-formé selon votre politique d'archivage.*

#### **Vous avez envoyé vos archives.**

#### $\Xi$  Transferts en attente de traitement

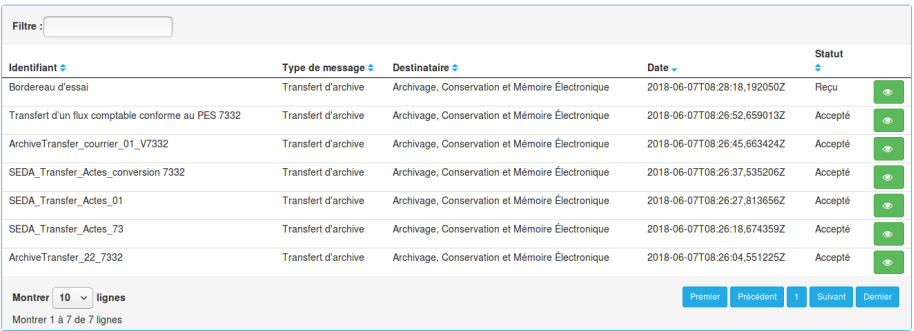

*Liste des transferts en attente de traitement*

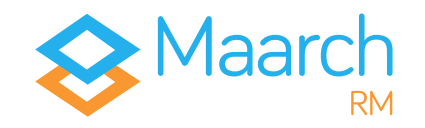

### **Traiter les archives entrantes**

Identifiant ⇒ bblier Mot de passe  $\Rightarrow$  maarch

*Bernard BLIER, archiviste à l'ACME et dépendant des Hauts-de-Maarch, est en charge de la totalité des archives des communes et services de ce département. Parce qu'il veille au bon fonctionnement et respect du SAE, son service est également Opérateur d'Archivage.*

Connectez-vous, puis via le menu d'échanges = dans Transferts **entrants > Transferts à traiter**, observez les bordereaux traités. Six d'entre eux possèdent le statut **Accepté**, un seul a celui de **Reçu**.

Le *premier* est celui généré manuellement ; il requiert une **acceptation** de la part de l'archiviste, qui s'assurera qu'ils ont bien été constitués.

Pour ce faire, il vous faut cliquer sur le bouton **qui affichera** la modale du détail de l'archive.

Cliquez sur valider, ouvrez à nouveau la modale et cliquez sur . L'archive passe dans le statut **Accepté**, et il vous est alors possible de la traiter ou d'attendre que la tâche planifiée s'exécute.

Les *six bordereaux suivants* sont ceux importés directement, et ne requièrent pas de validation de l'archiviste : on considère que les bordereaux ont été préalablement vérifiés.

*Attention (1) : toutes les archives doivent avoir été traitées pour la bonne réalisation du scenario de ce guide de visite.*

*Attention (2) : ce jeu de démonstration a été paramétré pour effectuer les actions de validation et de traitement, qui sont généralement automatisées, toutes les cinq minutes. Il vous est toutefois possible de les exécuter manuellement via la modale du détail de l'archive en cliquant, en fonction, sur les boutons valider et s*traiter

#### **Vous avez réalisé vos versements.**

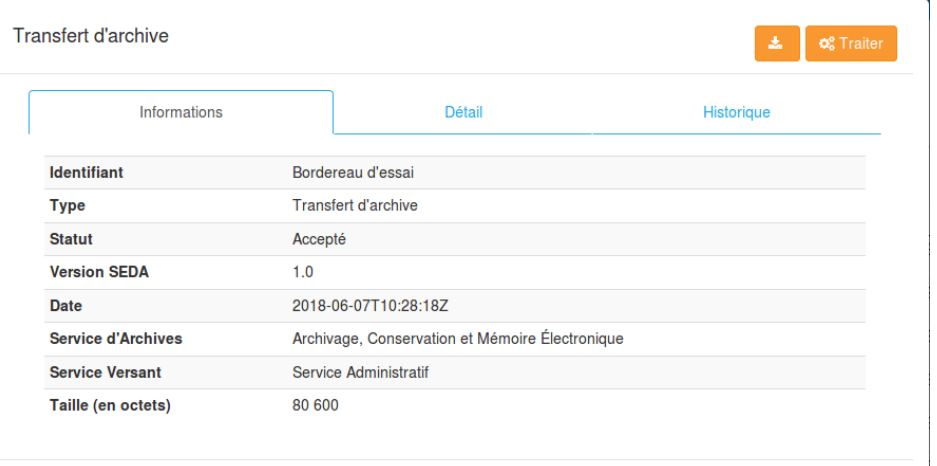

*Modale de traitement manuel du transfert*

Fermer

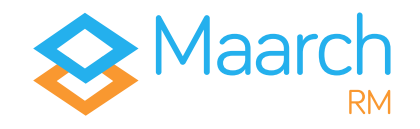

# Cherchez, trouvez, corrigez

### **Rechercher une archive**

 $Identinant \Rightarrow ccox$ Mot de passe  $\Rightarrow$  maarch

*Maarch RM offre un outil de gestion et de recherche avancée dynamique et pertinent, qui vous permettra de trouver des archives quel que soit le niveau de détail de ses métadonnées.*

*Courtney COX travaille au Service des Finances et est productrice d'archives. À ce titre, elle a la possibilité de consulter et de suivre le cycle de vie de ses propres archives. Elle désire trouver une ancienne facture, antérieure à son arrivée dans la commune, dans le cadre d'un projet. Elle a en sa possession un certain nombre de données, mais ne connaît pas les détails exacts de ce document.*

#### Dans **Registre Q**, remplissez les champs correspondants :

Statut : **conservée** Profil d'archive : **actes** Communicable : **non** Service producteur : **Service des Finances**

Votre liste de résultats apparaît avec deux archives. L'une est en rouge car sa Durée d'Utilité Administrative (DUA) est échue ; l'autre est en blanc car elle ne requiert encore aucune action.

En cliquant sur le  $\bullet$  d'une de ces archives, vous ferez apparaître une modale en deux parties.

#### **Recherche** Cote  $C<sub>obs</sub>$ Statut Accord de Infinit **Sort Final Service versan** Profil d'archive Dogovintiz **Departming Type d'obie** producteu Organisa  $Off$ Règle de partielle  $O$  Rech

*Écran de recherche*

À gauche, l'archive et ses potentiels objets d'archive (sous-archives, ainsi que le ou les document(s) contenus. À droite, un panneau pouvant contenir jusqu'à cinq onglets différents : **Informations**, **Description**, **Document(s)**, **Relations**, **Cycle de vie**, **Bordereau(x)**.

Transfert de test seda V1 (conversion)

Г.

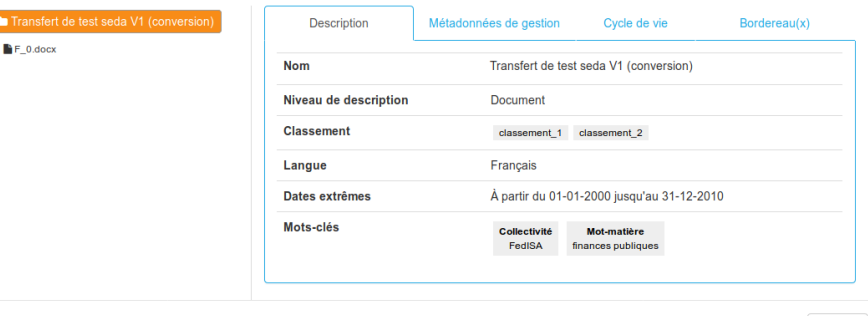

Fermer

*Modale de détail de l'archive*

#### **Vous avez effectué une recherche sur des archives.**

Guide de visite Maarch RM sphère publique - 10/04/19

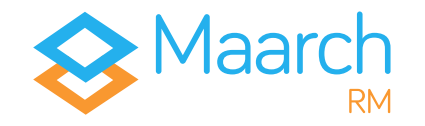

### **Modifier les métadonnées d'une archive**

Identifiant ⇒ bblier Mot de passe ⇒ maarch

*En tant qu'archiviste, Bernard BLIER a la possibilité de corriger les métadonnées des archives conservées dans le SAE. À la demande de Courtney COX qui souhaite étoffer les métadonnées descriptives de l'archive qu'elle recherchait, il va modifier les champs avec les informations fournies par le service producteur.*

Effectuez la recherche précédente (rechercher une archive, p.8) pour trouver l'archive dont la **DUA n'est pas échue**. En cliquant sur le **d** de l'archive, vous ferez apparaître la modale de détail de l'archive contenant un bouton **E** Modifier les métadonnées **Cliquez** sur ce bouton pour faire apparaître la modale de modification des métadonnées de l'archive, et remplissez les champs selon les indications suivantes :

> Titre : **Flux PES standard** Ajoutez via le + dans Langage : **Anglo-saxon (ca.450-1100)** Date de début : **01-01-2010** Date de fin : **01-02-2017** Supprimez le mot-matière : **Comptabilité publique**

Vous pouvez désormais cliquer sur **Pullisher aux valider** vos modifications.

En revenant sur le détail de votre archive et en parcourant les onglets **Informations** et **Description**, vous pouvez constater que vos modifications et ajouts ont été pris en compte.

### **Vous avez modifié les métadonnées descriptives d'une archive conservée.**

#### Modification des métadonnées Nom<sup>1</sup> Flux comptable PES V2 de Maarch-les-Bains en date du 21-02-2018 **Identifiant du Service** Identifiant du Service d'Archives d'Archives Titre Flux PES standard **Descriptio** Description Niveau de description Dossier Langage Anglo-saxon (ca.450-1100) **Nom** Francais m. Anglo-saxon (ca.450-1100) m Date de début 01-01-2010 Date de fin 02-02-2017 **Historique de conservation** Date Historique Date Historique Les pièces soumises au contrôle du comptable public sont intégrées au flux comptable PES ਸੀ V2 défini par le programme Maarch et sont transférées pour archivage depuis l'ACME. La description a été établie selon les règles du standard d'échange de données pour l'archivage électronique version 1. Mots-clés Collectivité Valeur Référence

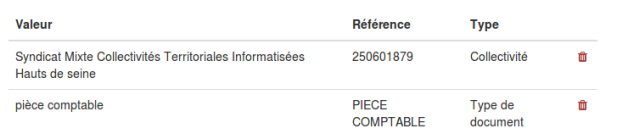

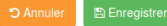

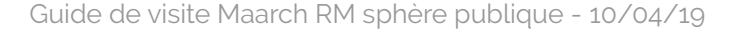

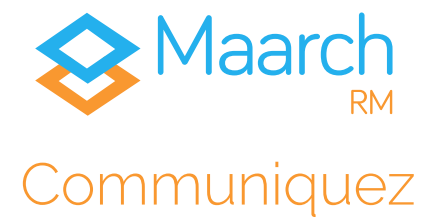

## **Demander la communication**

 $Identinant \Rightarrow ccox$ Mot de passe  $\Rightarrow$  maarch

*Le Registre ne se contente pas pour autant de permettre une recherche précise et simple des archives.*

*La Commission d'Accès aux Documents Administratifs (CADA) par exemple, peut demander à Courtney COX, par son statut de productrice d'archives, de présenter les archives qu'elle a constitué et ce même si celles-ci ne sont pas communicables. Dans ce cas, elle a besoin d'être certaine de la communicabilité de ces archives en particulier.*

Pour ce faire, effectuez une demande de communication. Dans le **Registre**, effectuez une recherche sur ces critères :

> Terme : **FedISA** Communicable : **Non**

Cliquez sur le menu d'édition  $\mathbb{Z}$  à droite de la liste et sélectionnez **Demander la communication**.

Il vous faut justifier votre demande en précisant le Demandeur et en ajoutant un commentaire explicatif. Vous pouvez valider en cliquant sur **vox**. Dans l'historique de communication, votre bordereau de demande sera marqué en **Envoyé**.

#### **Vous avez effectué une demande d'autorisation de communication.**

#### Demander la communication

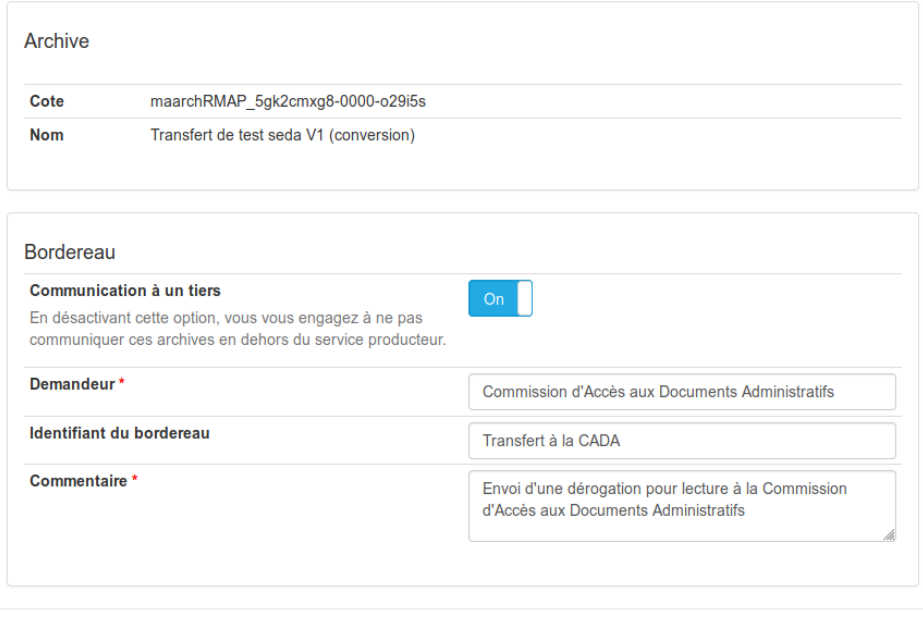

*Modale de demande de communication*

**x** Annuler

 $\vee$  OK

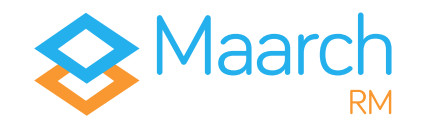

### **Valider la demande de communication**

Identifiant ⇒ bblier Mot de passe ⇒ maarch

*Parce que l'archive concernée par la demande de communication n'est pas communicable, elle n'est pas automatiquement validée et se doit de passer d'abord par l'archiviste, Bernard BLIER. Il fera un tri sur les demandes avant de les envoyer au service de contrôle qui autorisera la communication.*

En vous connectant, retrouvez la demande de Courtney COX dans le menu d'échanges, sous **Communication > Communications à valider**.

En cliquant sur le détail de l'archive . la modale de détails de la demande s'affichera, avec le commentaire justificatif laissé par Courtney COX.

Si vous choisissez de **rejeter** la demande, vous aurez la possibilité de laisser un commentaire de justification qui restera lisible pour Courtney COX.

Si vous choisissez le bouton **dérogation**, la demande sera acceptée et sera envoyée à l'autorité de contrôle qui pourra décider d'autoriser ou non la communication. .

Cliquez sur **J**Dérogation

Dans l'**historique de communication**, le bordereau de demande sera marqué en **Dérogation**.

**Vous avez validé la demande communication de l'archive.**

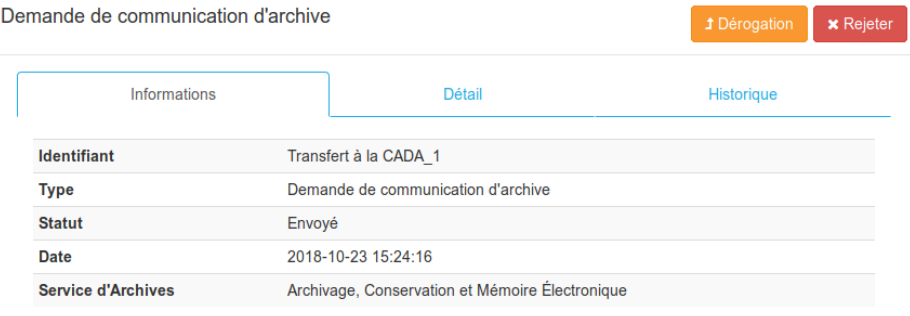

Fermer

*Modale de validation de la demande de communication*

Demande de communication d'archive 2018-10-23 15:24:16

Message généré par : Courtney COX ( ccox ) Date: 2018-10-23 15:24:16 Identifiant : Transfert à la CADA 1 Statut : Envoyé

#### **Commentaire:**

. Envoi d'une dérogation pour lecture à la Commission d'Accès aux Documents Administratifs *Commentaire justificatif de Courtney COX*

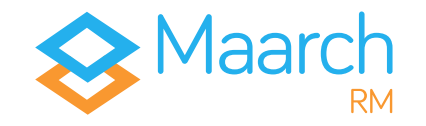

## **Autoriser la communication**

Identifiant ⇒ sstallone Mot de passe ⇒ maarch

*Sylvester STALLONE est autorité de contrôle aux Archives Départementales. À ce titre, il est chargé de veiller au respect des règles définies sur les archives produites par les communes.*

*Par les privilèges liés à son rôle, il peut recevoir deux types de demandes : des autorisations de dérogation pour la communication et des autorisations d'élimination.* 

En vous connectant, retrouvez la demande de Courtney COX validée par Bernard BLIER dans le menu d'échanges, sous **Communication > Demandes d'autorisation**.

En cliquant sur le détail de l'archive | • la modale de détails de la demande s'affichera, avec le commentaire justificatif laissé par Courtney COX.

Si vous choisissez d'**accepter** la requête, elle aura la possibilité de télécharger le paquet pour le transmettre à la CADA. Cliquez sur v Accepter

#### **Vous avez autorisé la communication de l'archive.**

*Attention : pour que Courtney COX puisse récupérer le paquet, il faut que le système dépose le paquet dans l'espace d'échange. La démo en ligne et l'image Docker sont paramétrées pour effectuer un traitement toutes les cinq minutes.*

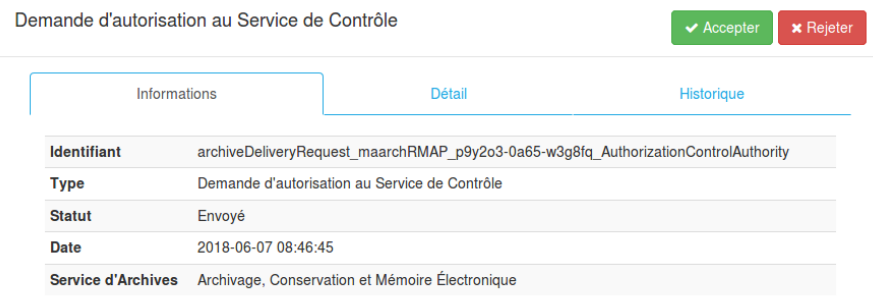

Fermer

*Acceptation de la demande d'autorisation de communication*

Demande d'autorisation au Service de Contrôle 2018-06-07 08:46:45

Message généré par : Bernard BLIER (bblier) Date: 2018-06-07 08:46:45 Identifiant: archiveDeliveryRequest maarchRMAP p9y2o3-0a65w3q8fq AuthorizationControlAuthority Statut : Envové

#### Commentaire :

· Lecture de pièce pour la CADA

*Commentaire justificatif de Courtney COX*

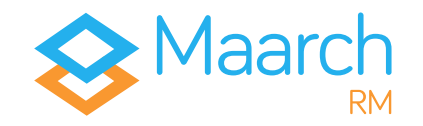

### **Télécharger le paquet communicable**

 $I$ dentifiant  $\Rightarrow$  ccox Mot de passe  $\Rightarrow$  maarch

*Une fois que le Service de Contrôle a accepté la demande de dérogation et que la tâche planifiée paramétrée a déposé le paquet dans le sas du système, il est possible pour Courtney COX de récupérer la communication.*

Pour ce faire, en se connectant, vous accédez à l'archive en question par le menu **Communications > Communications à récupérer**.

Vous ouvrez le détail de l'archive et cliquez sur le bouton de téléchargement  $\mathbf{P}$  pour récupérer votre paquet.

Un fois en possession de l'archive communiquée, **vous aurez la responsabilité de la transmission** à l'organisme demandeur..

Une fois téléchargé, le paquet disparaît de la liste des communications à récupérer. En effet, le **bordereau de communication n'est valable que pour une seule communication**. S'il vous est demandé plusieurs fois la même archive, il vous sera nécessaire d'effectuer une nouvelle demande de communication, en passant par le même processus.

Enfin, parce que la communication fait partie intégrante de son cycle de vie, le processus sera inscrit dans le **journal de l'archive** accessible sur le détail de celle-ci.

### **Vous avez récupéré votre archive communicable et pouvez désormais la transmettre au demandeur.**

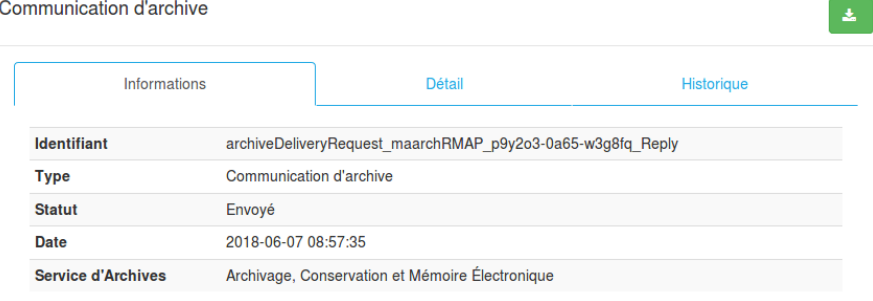

Fermer

*Téléchargement de l'archive communicable*

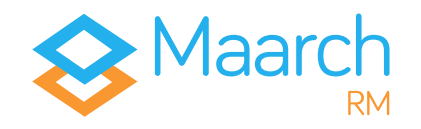

# Restituez, transférez, éliminez

Trois cas d'usage peuvent entraîner la destruction des ressources à la fin du processus.

D'une part, le processus de **restitution** interrompt le déroulé prévu du cycle de vie de l'archive en rendant la responsabilité du paquet au producteur.

D'autre part, le **transfert sortant** et l'**élimination**, que nous détaillerons ci-dessous, répondent aux sorts finaux de l'archive : la **conservation** ou la **destruction**.

### **Demande d'élimination par l'archiviste**

Identifiant ⇒ bblier Mot de passe ⇒ maarch

*Bernard BLIER est, rappelons-le, archiviste à l'ACME. Il vérifie régulièrement si les archives conservées ont atteint le temps d'application de leur sort final ou non. Il s'aperçoit qu'un certain nombre d'archives doivent être détruites, et décide d'éliminer les archives du Service Juridique.*

Vous effectuez une recherche via le **Registre** pour trouver les archives arrivées à échéance de leur DUA, et effectuer les actions nécessaires.

> Statut : **conservée** Sort final : **détruire** DUA échue : **oui** Service producteur : **Service Juridique**

Vous cliquez sur le menu **Actions**  $\bullet$  de la première archive, et choisissez **Demandez l'élimination**. Une modale de demande d'élimination apparaît.

Pour mieux vous y retrouver et justifier votre demande, il vous faut inscrire un identifiant en plus du commentaire obligatoire. Validez en cliquant sur  $\sqrt{\frac{8}{10}}$ 

La demande d'autorisation d'élimination au service producteur a été envoyée au Service Juridique.

#### **Vous avez effectué une demande d'élimination.**

### **Réitérez l'opération avec la seconde archive nécessitant une élimination.**

Demander l'élimination

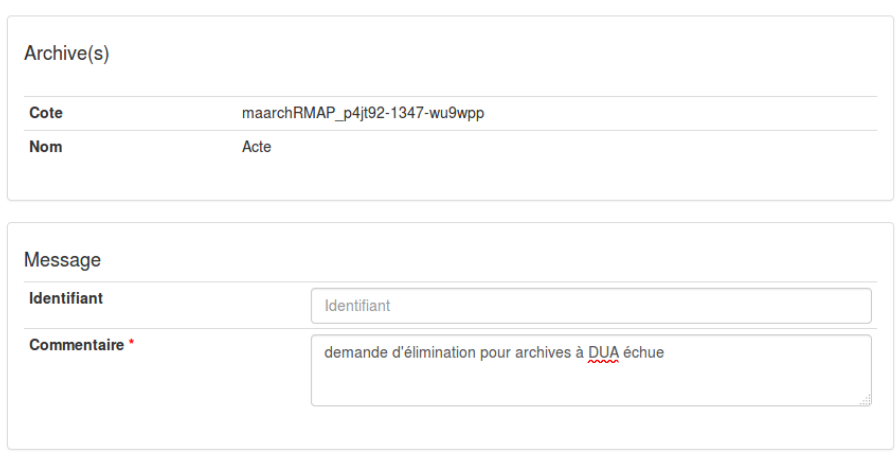

*Modale de demande d'élimination*

 $\vee$  OK

**x** Annuler

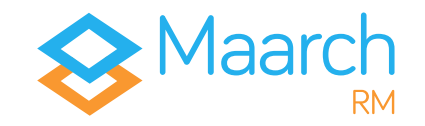

### **Autoriser l'élimination (producteur)**

Identifiant ⇒ bbain Mot de passe ⇒ maarch

*Barbara BAIN est, tout comme Courtney COX, productrice d'archives. Elle travaille au Service Juridique et a, par son statut, un droit de regard sur le sort final de ses archives. Elle doit confirmer que les archives qu'on voudrait éliminer peuvent bien l'être.*

En vous connectant, vous avez accès à la liste des demandes dans le menu d'échanges, sous **Élimination > Demandes d'autorisation**.

En ouvrant le détail des archives, vous avez la possibilité d'**Accepter** ou de **Rejeter** les demandes qui vous ont été faites.

Vous décidez d'accepter les deux demandes, et cliquez sur  $\sqrt{s}$   $\sim$  Accepter

Les demandes d'autorisation d'élimination au service de contrôle ont été envoyées à l'Autorité de Contrôle des Archives Départementales.

#### **Vous avez autorisé l'élimination de vos archives.**

*Attention : le service producteur a également les droits pour demander, de lui-même, l'élimination de ses archives. En ce cas, la demande d'autorisation est directement envoyée au Service de Contrôle.*

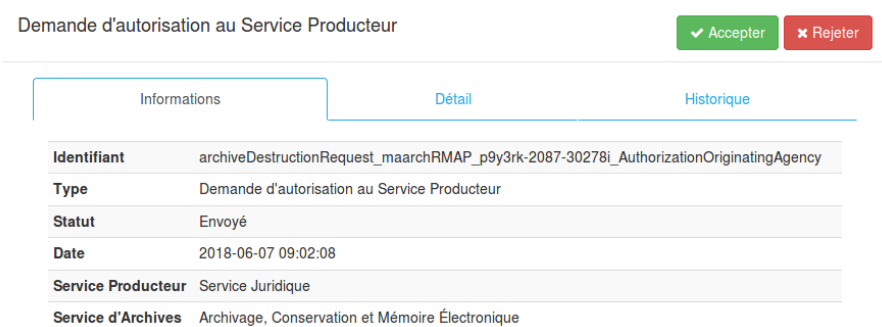

Fermer

*Modale d'acceptation (par le Producteur) de la demande d'autorisation*

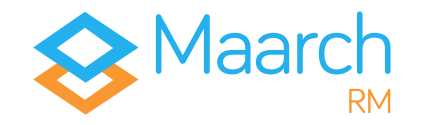

## **Autoriser l'élimination (contrôle)**

Identifiant ⇒ sstallone Mot de passe ⇒ maarch

*Pour rappel, Sylvester STALLONE est autorité de contrôle aux Archives Départementales. De fait, il doit pouvoir confirmer que le processus d'élimination peut bien être mené à terme..*

En vous connectant, vous avez accès à la liste des demandes dans le menu d'échanges, sous **Élimination > Demandes d'autorisation**.

En ouvrant le détail des archives, vous avez la possibilité d'**Accepter** ou de **Rejeter** les demandes qui vous ont été faites.

En détaillant les informations des archives en attente, vous vous apercevez que la seconde fait partie des **actes** particuliers sur lesquels il a été récemment décidé un transfert en archivage historique.

Vous choisissez donc de cliquer sur v<sup>Accepter</sup> pour la première requête, et de cliquer sur **x Rejeter** la seconde, en justifiant d'un commentaire signifiant que le Service doit effectuer une modification sur le sort final de cette archive.

#### **Vous avez autorisé et rejeté l'élimination des archives.**

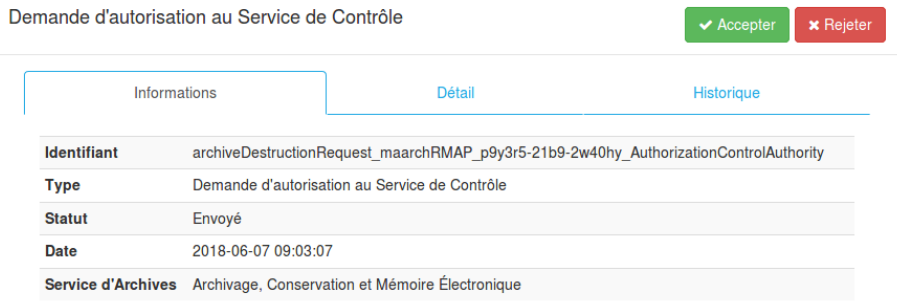

Fermer

*Modale d'acceptation (par le Contrôle) de la demande d'autorisation*

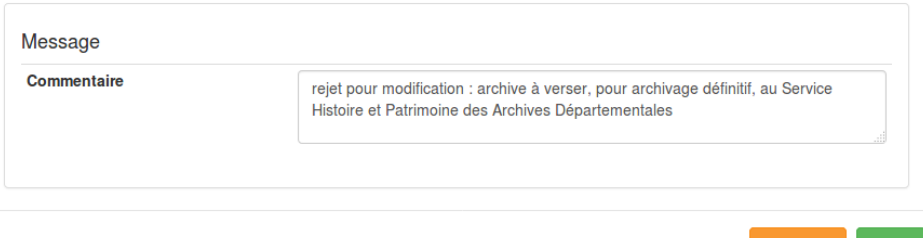

*Commentaire de justification du rejet*

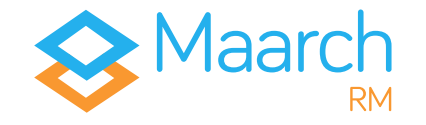

Guide de visite Maarch RM sphère publique - 10/04/19

## **Finaliser l'élimination**

Identifiant ⇒ bblier Mot de passe ⇒ maarch

*Il faut considérer que l'archiviste, pour ce type de processus de sortie, doit toujours avoir le dernier mot. Ainsi, c'est à lui de finaliser la destruction.*

En vous connectant, vous avez accès à la liste des demandes dans **Élimination > Demandes à valider**.

Une seule archive apparaît, celle dont la demande a été **acceptée** à la fois par le service producteur et par le service de contrôle. Cliquez sur le détail de l'archive <sup>pour</sup> pour faire apparaître la modale de l'archive.

En cliquant sur **Détruire**, vous détruisez votre copie de votre SAE.

*Attention : le fait de cliquer sur Détruire indique au système que vous l'autorisez à définitivement supprimer ces ressources. Pour qu'elles soient définitivement détruites, le système doit, par batch notamment, effacer les ressources des dépôts.*

Sachant qu'il arrive régulièrement que l'élimination d'archives soit refusée, vous vérifiez dans l'**Historique d'élimination** le statut des messages envoyés, et vous vous apercevez que l'un d'entre eux a été **rejeté**. En ouvrant les informations de cette demande et en vérifiant les détails des messages, vous pouvez lire le commentaire laissé par le service de contrôle.

#### **Vous avez finalisé l'élimination de l'archive.**

**Il vous faut désormais modifier la règle de conservation de l'archive qui a été rejetée lors de la demande d'élimination.**

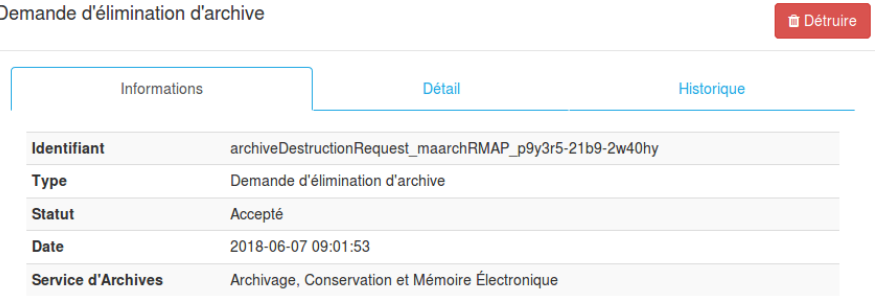

Fermer

#### *Modale de destruction de la ressource*

#### Réponse à la demande d'autorisation 2018-06-07 09:06:54

Message généré par : Sylvester STALLONE (sstallone) Date: 2018-06-07 09:06:54 **Identifiant:** archiveDestructionRequest maarchRMAP p9v3rk-2087-30278i\_AuthorizationControlAuthority\_Reply

Statut : Envoyé

Code réponse : Rejeté

#### **Commentaire:**

• rejet pour modification : archive à verser, pour archivage définitif, au Service Histoire et Patrimoine des Archives Départementales

*Détail de la réponse à la demande de d'élimination*

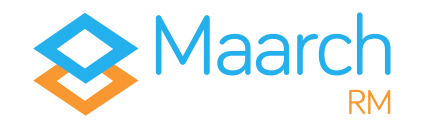

### **Modifier une règle**

Identifiant ⇒ bblier Mot de passe ⇒ maarch

*En tant qu'archiviste, Bernard BLIER est le seul à pouvoir modifier les règles de conservation ou de communicabilité des archives.*

En accédant au **Registre**, vous retrouvez l'archive dont l'élimination a été refusée en indiquant ces critères :

> Statut : **conservée** Sort final : **détruire** DUA échue : **oui** Service producteur : **Service Juridique**

L'archive qui n'a pas été éliminée s'affiche. En cliquant sur le bouton d'Actions<sup>12</sup> de cette archive, vous choisissez Modifier la règle de **conservation**. Changez le sort final en **Conservation**, et sélectionnez la règle **Flux PES**, qui a une règle de conservation d'**1 an**.

Pour mieux vous y retrouver et justifier votre action, il vous faut inscrire un identifiant en plus du commentaire obligatoire.

L'archive modifiée disparaît alors de la liste des résultats. Pour la retrouver, changez le critère de recherche du sort final en **conserver** et **relancez la recherche**.

**Vous avez modifié la règle de conservation de l'archive.**

#### Modifier la règle de conservation

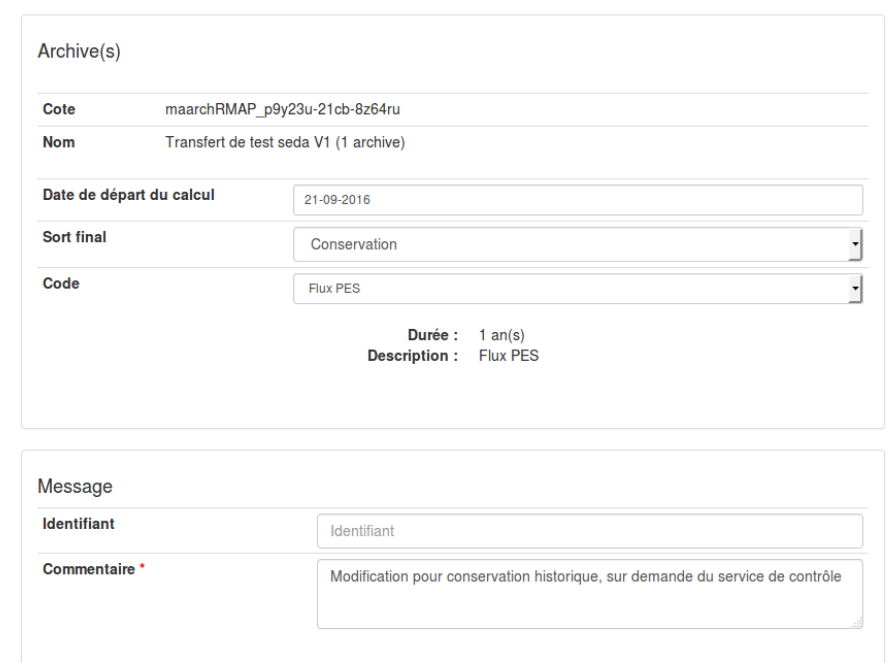

**x** Annuler  $\overline{\mathcal{M}}$  OK

*Modale de modification de la règle de conservation*

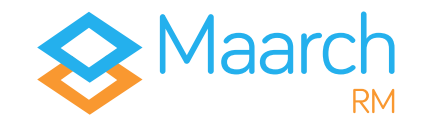

## **Demande de transfert sortant**

Identifiant ⇒ bblier Mot de passe ⇒ maarch

*L'archive retournée par la recherche précédente est en attente d'action de la part de l'archiviste. Il n'a pas besoin de changer d'écran. Pour rappel, les critères de recherche étaient :*

> Statut : **conservée** Sort final : **conserver** DUA échue : **oui** Service producteur : **Service Juridique**

Cliquez sur le bouton d'Actions <sup>d'</sup> de l'archive et choisissez **Demander le transfert**.

La modale qui s'affiche offre un menu déroulant avec deux choix possibles, qui correspondent aux deux services pour archivage définitif référencés dans l'architecture de démonstration.

Choisissez le **Service Histoire et Patrimoine** des Archives Départementales.

Pour mieux vous y retrouver et justifier votre demande, il vous faut inscrire un identifiant en plus du commentaire obligatoire.

Cliquez sur vok pour **valider**.

**La demande de transfert sortant pour archivage définitif a été envoyée.**

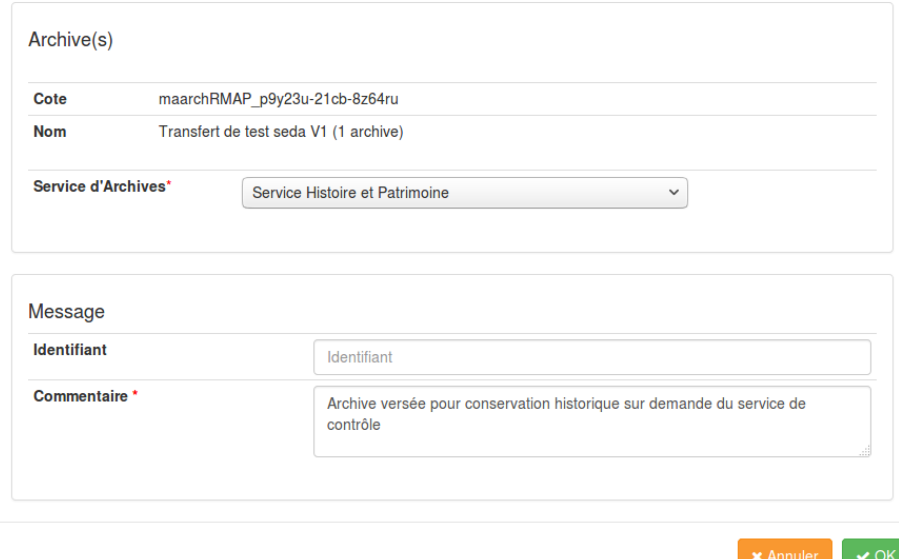

*Modale de demande de transfert sortant*

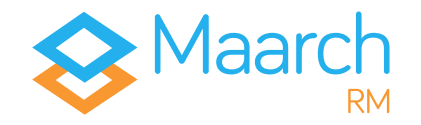

Guide de visite Maarch RM sphère publique - 10/04/19

### **Acquittement du transfert sortant**

Identifiant ⇒ ddaull Mot de passe ⇒ maarch

*Denis DAULL, tout comme Bernard BLIER, est archiviste. Son activité est concentrée autour de l'archivage définitif des Archives Départementales des Hauts-de-Maarch. C'est à lui que revient la responsabilité de réceptionner les paquets qui sont envoyés à son service.*

En vous connectant, vous accédez à la demande par le menu d'échanges, sous **Transferts sortants > Transferts à acquitter**.

En allant sur le menu de détail de l'archive en question, la modale qui s'ouvre vous offre la possibilité de **Télécharger** le paquet. Cliquez sur .

*Attention : vous avez la responsabilité de vérifier que le paquet reçu est bien conforme à celui que vous attendiez.*

Une fois cette vérification effectuée, toujours dans le menu **Transferts sortants > Transferts à acquitter**, le statut s'affiche en **Téléchargé**.

Ouvrez à nouveau la modale. L'écran qui s'affiche vous permet de choisir de **Rejeter** l'action si l'archive ne correspond pas, ou bien de **L'Acquitter**. Cliquez sur **★ Acquitter** 

### **L'archive est désormais sous votre responsabilité, et vous autorisez de fait l'archiviste qui vous l'a envoyée** *(bblier)*  **à détruire sa copie de la ressource.**

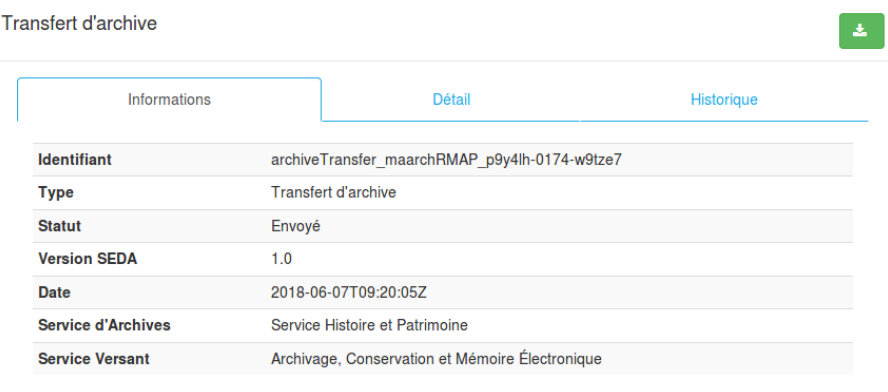

Fermer

*Modale de téléchargement de l'archive en transfert*

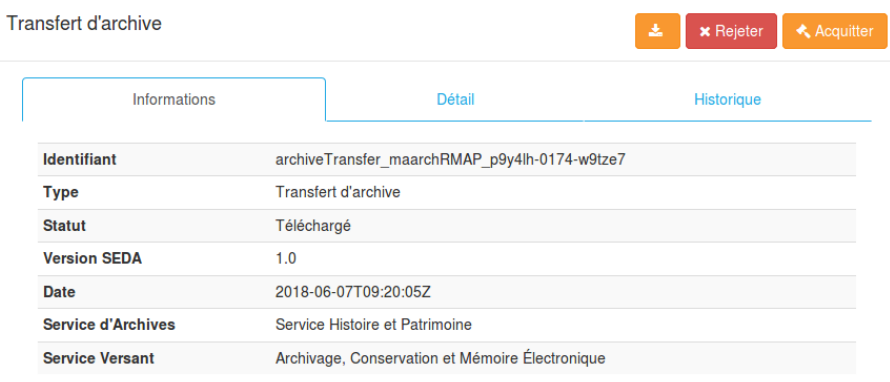

Fermer

*Modale d'acquittement du transfert sortant*

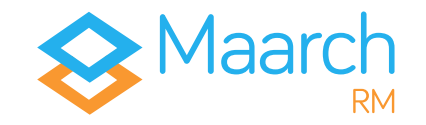

## **Finalisation du transfert sortant**

Identifiant ⇒ bblier Mot de passe ⇒ maarch

*L'archive transférée pour archivage définitif a été acquittée, et est donc désormais sous la responsabilité du Service Histoire et Patrimoine. L'archiviste d'un Système d'Archivage intermédiaire, a l'obligation de détruire le doublon du paquet existant sur son SAE.*

En vous connectant, vous accédez à la liste des archives acquittées par le menu **Transferts sortants > Transferts à finaliser**.

Cliquez sur le détail du transfert à finaliser pour accéder à la modale.

En cliquant sur **Détruire**, vous détruisez définitivement la copie de votre SAE.

#### **Vous avez finalisé le transfert pour archivage définitif de votre archive.**

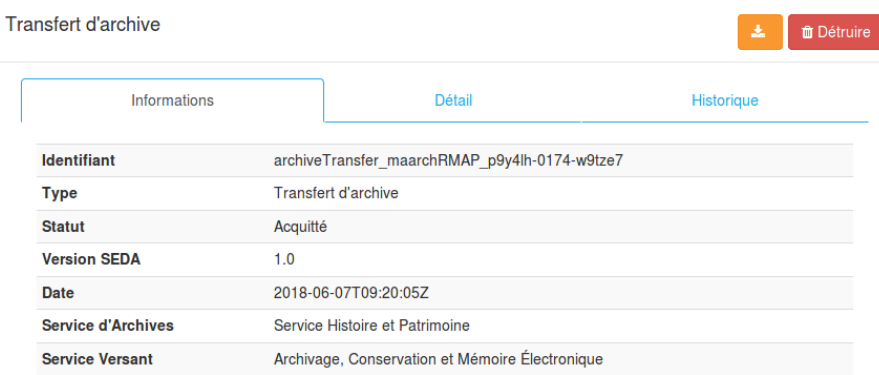

Fermer

*Modale de destruction des ressources*

# Gérez, paramétrez, administrez

Vous avez fait le tour des grands processus du cycle de vie des archives électroniques de la **sphère publique**. En tant que producteur d'archives, versant ou autorité de contrôle, ce sont les **principales fonctionnalités** qu'il vous faudra appréhender.

En tant qu'administrateur fonctionnel, technique ou encore archiviste, vous aurez besoin d'écrans de gestion du paramétrage. Maarch RM intègre un panel d'écrans interfacés vous permettant de gérer votre système de manière simple, claire et précise.

### **Organigramme**

Vous avez pu vous en apercevoir tout au long de ce guide, Maarch RM accorde une grande importance aux rôles attribués aux services, aux utilisateurs et à l'étanchéité entre chacun d'entre eux.

L'archiviste – tout comme l'administrateur technique que nous verrons ci-dessous – a des accès particuliers aux menus d'administration.

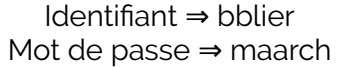

En vous connectant, accédez au menu **Administration > Organisation > Organigramme**. Dépliez, par exemple, le **Département des Hautsde-Maarch** et cliquez sur le service **Archivage, Conservation et Mémoire Électronique**.

Les organisations, en **vert**, sont la racine des services, en **bleu**. Les premières sont des conteneurs pour les seconds, sur lesquels sont rattachés les utilisateurs, mais également les rôles SEDA.

Vous pouvez créer de nouvelles organisations, de nouveaux services ou modifier ceux existant pour leur ajouter des rôles SEDA, des utilisateurs, ou encore des métadonnées descriptives comme le type d'organisation, une description, la nature de leur activité, etc.

*Attention : la restriction d'accès se fait par rapport aux services producteurs ou versants. C'est en positionnant un utilisateur dans l'organisation que l'on va aussi jouer sur son périmètre documentaire.*

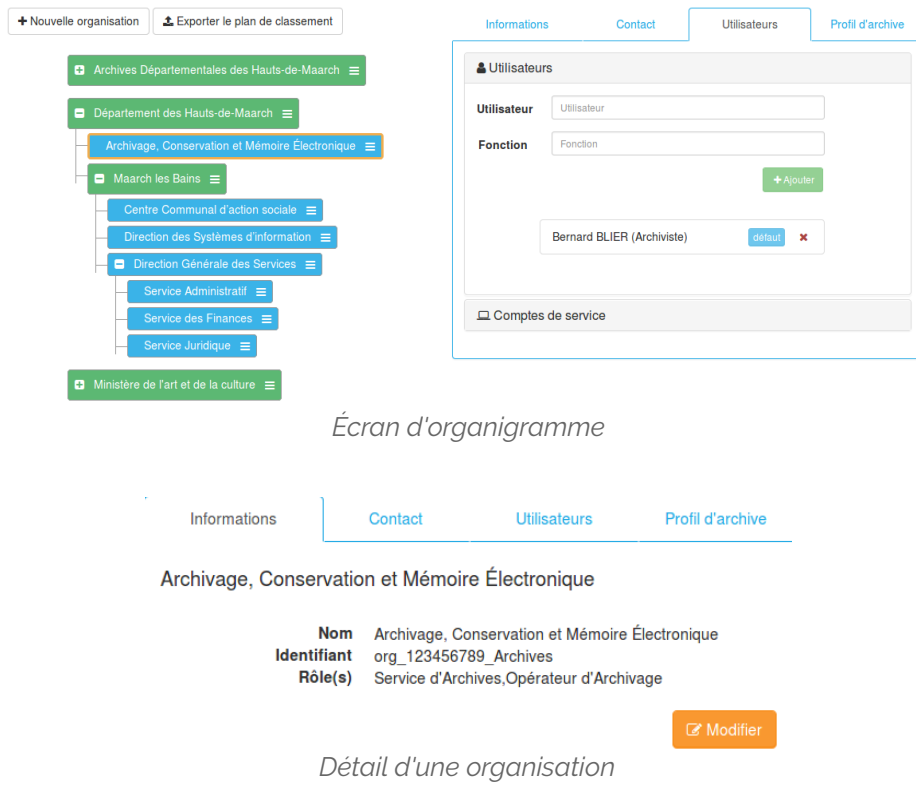

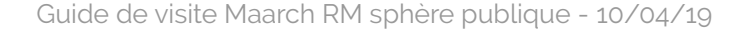

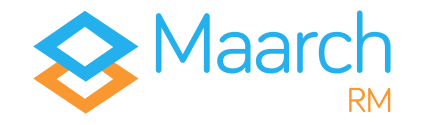

### **Utilisateurs**

Identifiant ⇒ superadmin Mot de passe ⇒ superadmin

*Superadmin est l'administrateur technique de l'environnement de démonstration de Maarch RM. Il gère l'ensemble de la plateforme d'un point de vue technique.*

En vous connectant, accédez à la gestion des utilisateurs par le menu **Administration > Sécurité > Utilisateurs**.

Vous pouvez ajouter, modifier, verrouiller et désactiver des utilisateurs.

*Attention : l'importance donnée à la traçabilité des événements dans un SAE oblige à conserver l'intégralité des actions utilisateurs. Ainsi, on ne supprime pas des utilisateurs ; on les désactive.*

Chaque utilisateur est intégré à un ou plusieurs services, dont le rôle SEDA définit le périmètre d'action des agissants ; et chaque utilisateur a, lui-même, un rôle lui offrant certains privilèges.

En tant qu'administrateur technique, vous gérez les privilèges de ces rôles utilisateurs par le menu **Administration > Sécurité > Rôles**.

Il vous appartient d'ajouter, de supprimer ou de modifier les rôles utilisateurs. Cliquez sur le bouton d'édition **d'autrice d'archiviste** et observez les privilèges qui lui sont associés.

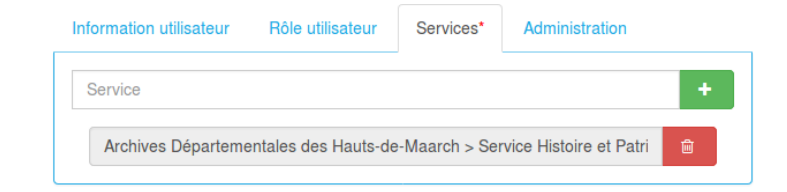

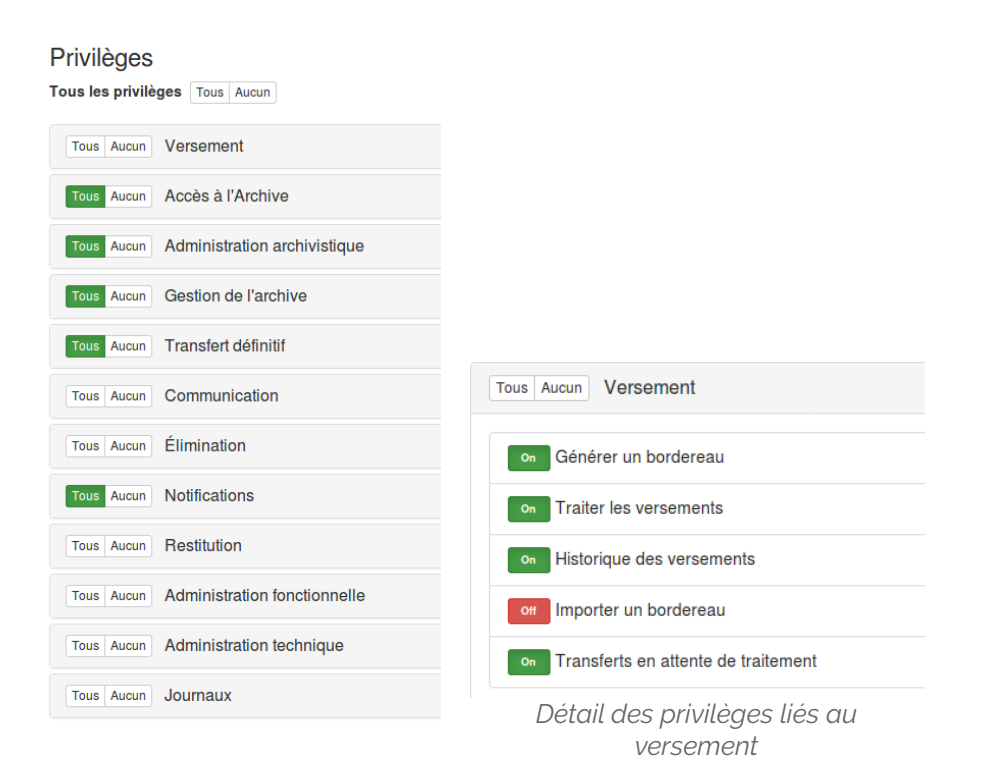

*Liste des catégories de privilèges*

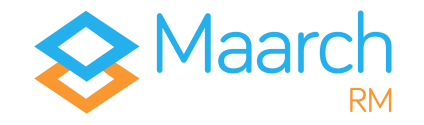

#### Guide de visite Maarch RM sphère publique - 10/04/19

### **Gestion de l'archive – règles, profils**

Identifiant ⇒ bblier Mot de passe ⇒ maarch

La partie **Administration > Gestion de l'archive**, vous permet de retrouver les grandes notions indispensables à un **archiviste numérique** :

La gestion des **règles de communicabilité** vous permet d'accéder aux référentiels existants, dans lesquels vous pouvez ajouter ou éditer des règles.

La gestion des **règles de conservation** vous permet d'accéder aux référentiels existants, dans lesquels vous pouvez ajouter, éditer ou supprimer des règles.

En accédant au menu **Administration > Gestion de l'archive > Profils d'archive**, vous faites apparaître la liste des profils d'archive que vous avez créé. Il vous est possible d'en ajouter, de les éditer, ou de les supprimer.

*Attention : pour la sphère publique, les profils d'archive sont des fichiers Relax NG ou XSD, préalablement générés par des outils comme AGAPE pour le SEDA V1.0, ou SHERPA pour le SEDA V.2.0 ou V1.0 simplifié. L'outil AGAPE est accessible ici :* <http://agape.adullact.net/> *; l'outil SHERPA est accessible ici :* <https://francearchives.fr/sherpa/>*.*

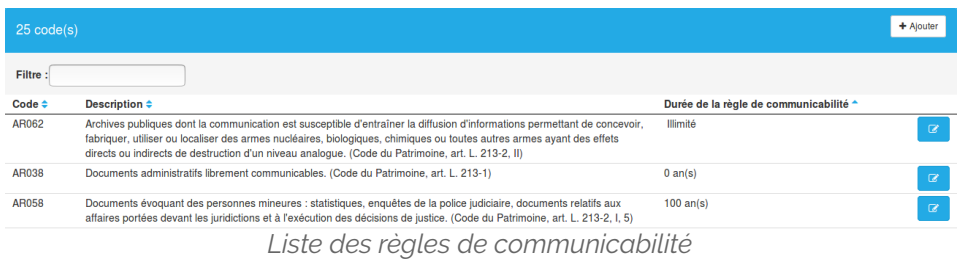

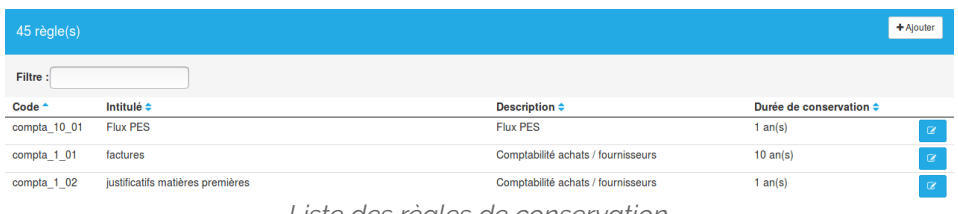

*Liste des règles de conservation*

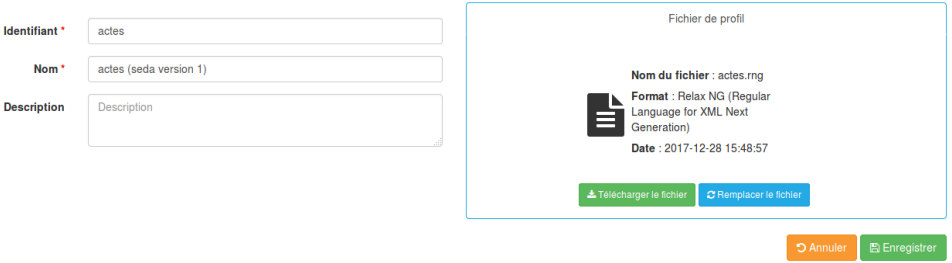

*Modification d'un profil d'archive*

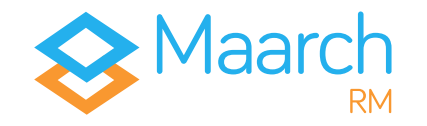

#### Guide de visite Maarch RM sphère publique - 10/04/19

### **Gestion de l'archive – accords, contrôle**

Identifiant ⇒ bblier Mot de passe ⇒ maarch

En accédant au menu **Administration > Gestion de l'archive > Accords de versement**, vous faites apparaître la liste des accords de versement que vous avez créé. Il vous est possible d'en ajouter, de les éditer, ou de les supprimer.

Les accords de versement créés par Maarch RM intègrent un important niveau de détail entièrement paramétrable, de la taille des archives envoyées aux formats acceptés, en passant par la description des dates de début et de fin et l'appel à un profil d'archive. Pour de plus amples informations, nous vous invitons à consulter la documentation de Maarch RM sphère publique, accessible ici-même : <https://docs.maarch.org/maarchrm/>

En accédant au menu **Administration > Gestion de l'archive > Gestion des autorités de contrôle**, vous faites apparaître la liste des profils d'archive que vous avez créé. Il vous est possible d'en ajouter, de les éditer, ou de les supprimer.

Cliquez sur le bouton d'ajout + Ajouter pour afficher l'écran d'association d'une Autorité de Contrôle à un producteur.

*Attention : Une Autorité de Contrôle peut être engagée dans plusieurs relations ; un Service Producteur ne peut exister que dans une seule association.*

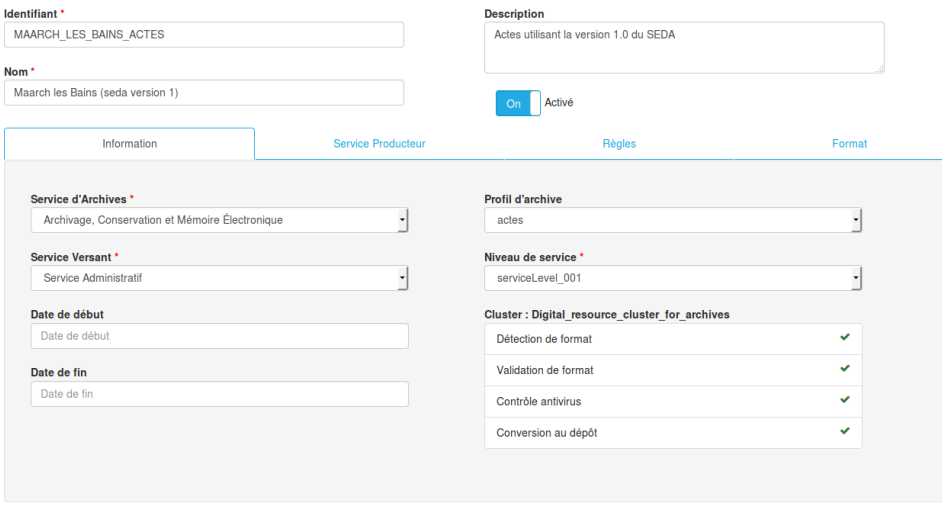

*Édition d'un accord de versement*

E Enregistre

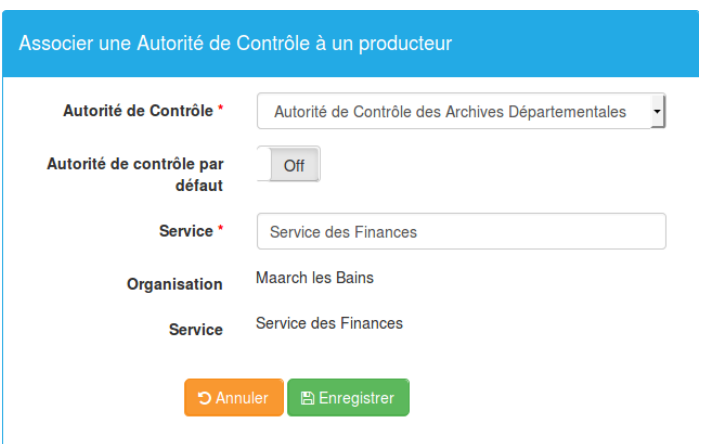

*Association d'une Autorité de Contrôle à un Producteur*

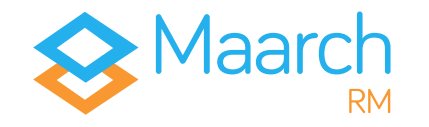

### **Gestion du stockage**

Identifiant ⇒ superadmin Mot de passe ⇒ superadmin

Les normes d'archivage imposent du **stockage en Y**, où les archives sont écrites simultanément sur au minimum **deux sites de dépôt**. La redondance doit être gérée par le SAE, qui garde en mémoire les différentes instances de l'archive. C'est très différent d'une réplication au niveau de la baie de stockage, qui n'a pas cette vision métier et où les risques de réplication d'une anomalie sont importants.

En vous connectant, vous accédez à la gestion des supports de stockage via le menu **Administration > Gestion du stockage > Supports de stockage**.

Il vous est possible d'ajouter et d'éditer vos supports de stockage. Il vous appartient de définir des supports de stockage stable et au volume conséquent en fonction de vos besoins.

Dans sa forme la plus basique, un site de dépôt est un espace sur un système de fichiers partagés. Une fois les sites déclarés, il faut créer des **grappes de dépôt**, avec mention de la **priorité d'écriture et de lecture**.

Vous accédez à la gestion des grappes de stockage via le menu **Administration > Gestion du stockage > Grappes de stockage**.

Il vous est possible d'ajouter et d'éditer vos grappes de stockage. En **éditant** celle présentée par le jeu de données de la démonstration de Maarch RM, vous pouvez observez le détail de son paramétrage.

*Attention : l'attestation de versement n'est émise qu'après contrôle de la complétude d'écriture sur tous les sites de priorité d'écriture en niveau 1.*

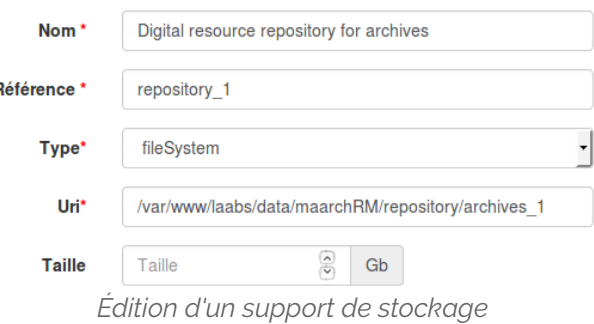

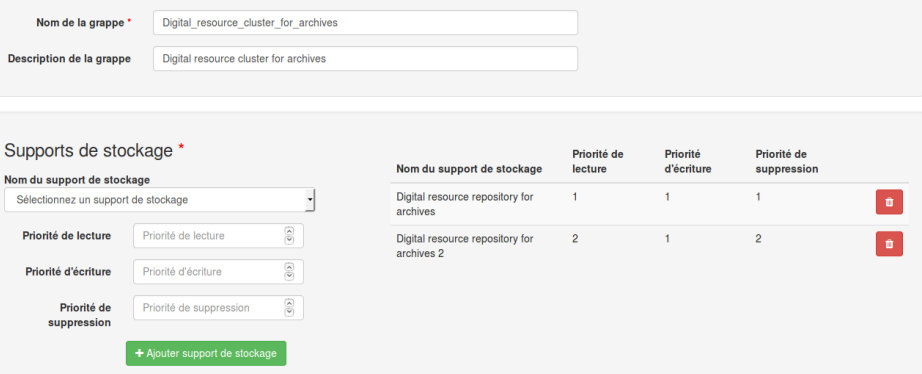

*Édition d'une grappe de stockage*

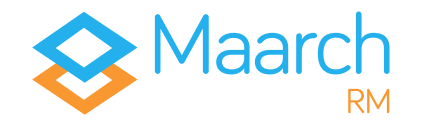

### **Autres fonctions d'administration**

Identifiant ⇒ bblier Mot de passe ⇒ maarch

En vous connectant avec Bernard BLIER, vous pouvez parcourir rapidement les autres fonctions d'administration fonctionnelle accessibles via l'interface de Maarch RM.

**Notifications** ⇒ permet la consultation des notifications d'événements définis dans les **Formats d'événements**.

**Journaux > Journal du cycle de vie ⇒** permet la consultation des événements du cycle de vie des archives selon les critères que vous définissez.

**Journaux > Archives de journaux ⇒** permet la consultation des journaux chaînés et archivés concernant le cycle de vie des archives, l'application et le système.

**Administration > Planificateur ⇒ permet de lister toutes les tâches** exécutées en batch sur le système, comme la destruction des archives à éliminer, ou l'indexation en plein-texte, de les paramétrer et éventuellement des les appliquer manuellement.

**Administration > Format > Liste des formats ⇒** yous trouverez ici la liste de tous les formats connus et référencés par les Archives Royales de Grande-Bretagne qui sont à l'origine de la classification PRONOM. Maarch RM est également équipé d'une détection et d'une validation des formats selon ce référentiel. Pour détecter le format d'un fichier, glissez ce dernier dans la zone de dépôt.

Administration > Format > Règles de conversion ⇒ permet de d'ajouter et de supprimer des règles de conversion.

> Identifiant ⇒ superadmin Mot de passe  $\Rightarrow$  superadmin

En vous connectant avec Superadmin, vous pouvez parcourir rapidement les autres fonctions d'administration technique accessibles via l'interface de Maarch RM.

**Journaux > Journal de l'application ⇒** permet la consultation des événements de l'application selon les critères que vous définissez.

**Journaux > Formats d'événements ⇒ permet la gestion des formats** d'événements qui seront générés et accessibles par les historiques et les journaux.

Sécurité > Comptes de services ⇒ un SAE est très fréquemment alimenté par des processus automatiques. Ce menu permet d'attribuer un jeton à une application afin de l'identifier en tant qu'acteur reconnu du SAE.

**Administration > Gestion de l'archive > Niveaux de service ⇒** selon les flux, vous pourrez appliquer différents traitements : détection et validation de format, contrôle antivirus, conversion au dépôt, journalisation des consultations, indexation en plein-texte. Cet écran permet de choisir ces traitements ainsi que la grappe de stockage dédiée.

L'échantillonnage est relatif au contrôle périodique des archives et permet de détecter un problème d'intégrité avant que l'utilisateur ne s'en aperçoive.

# Pour aller plus loin

Nous vous remercions d'avoir suivi ce guide de visite, conçu pour vous permettre d'appréhender les processus majeurs de la solution Maarch RM spécifique à la sphère publique.

Le scenario présenté ne prétend pas refléter l'entièreté de notre solution. Maarch RM sphère publique est un logiciel complet et complexe d'archivage électronique, dont nous ne pourrions faire le tour en quelques pages Nous espérons toutefois que cette visite vous aura donné envie d'aller plus loin.

Les équipes de Maarch RM se tiennent à votre entière disposition pour vous accompagner dans l'élaboration de vos projets d'archivage électronique, quels qu'ils soient.

### **N'hésitez pas à nous contacter !  [https://maarch.com/ contact](https://maarch.com/contact)**

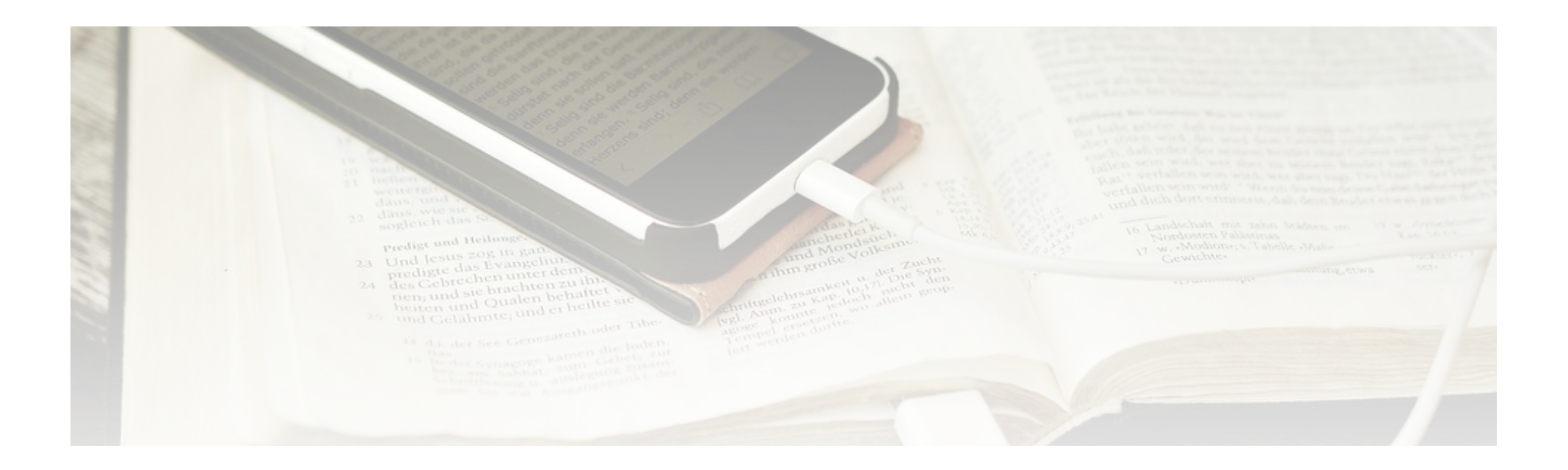